## **Ohio** Department of Job and Family Services Unsubscribe from a RSS feed in Outlook 2013 or 2016

1. Open Outlook 2013 or 2016. Click the **FILE** tab.

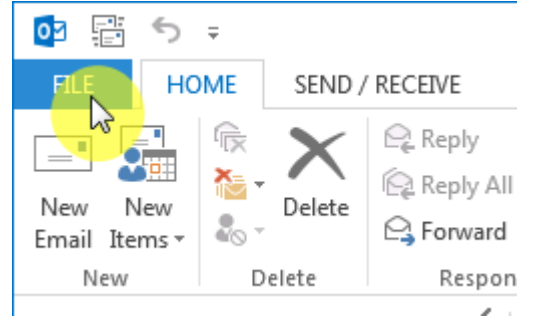

2. Click the **Account Settings** button, then click **Account Settings…**

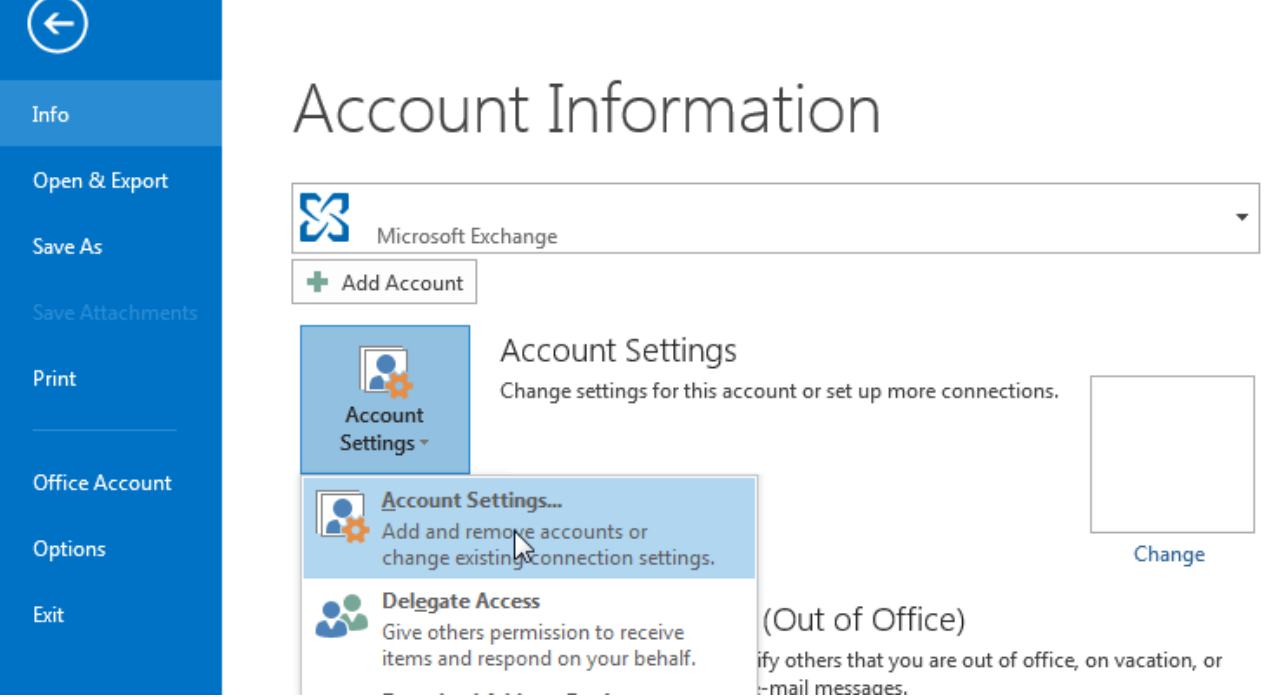

3. Click the **RSS Feeds** tab.

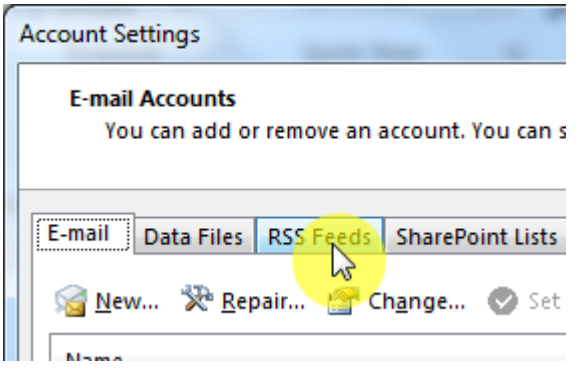

4. Click on the **name** of the feed, then click **Remove**.

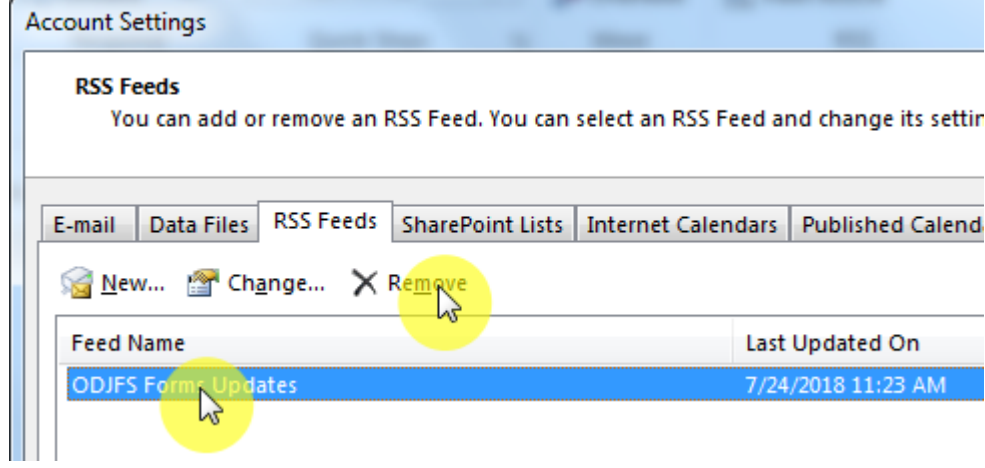

## 5. Click **Yes**.

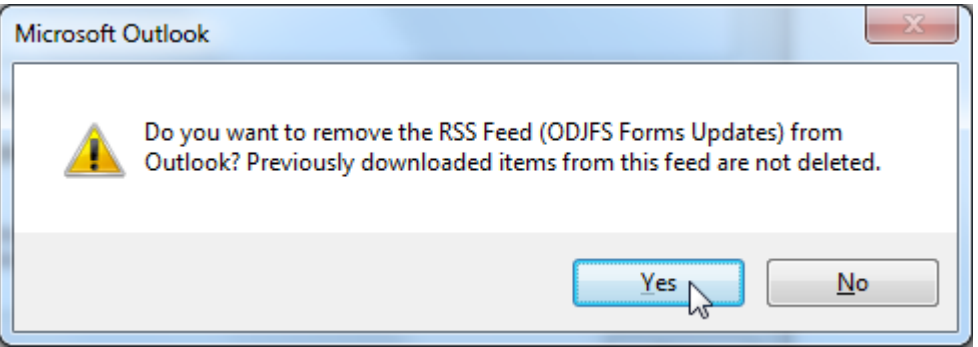

## 6. Click **Close**.

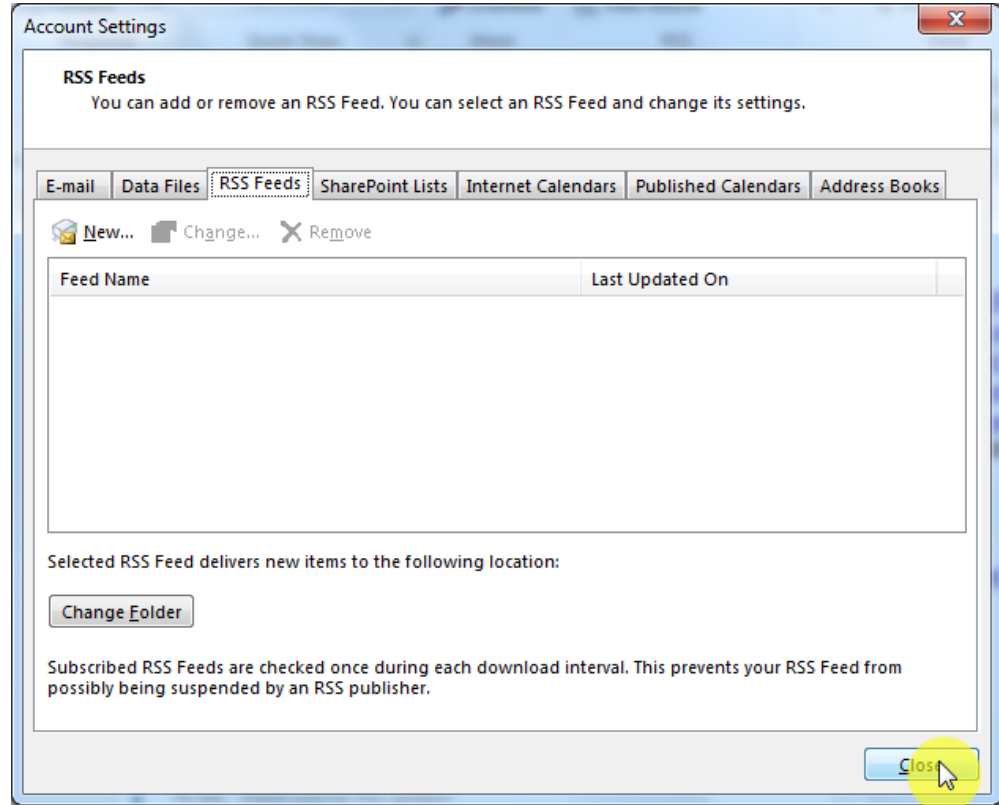